# Canon

# **Wireless File Transmitter**

# WFT-E5

To comply with local radio wave regulations, Canon offers four region-specific versions of the transmitter (WFT-E5A, E5B, E5C, and E5D) in various areas around the world (p.8). For convenience, we refer to the product in this manual simply as "the transmitter," without reference to versions A, B, C, or D.

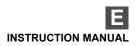

# Thank you for purchasing a Canon product.

The Wireless File Transmitter WFT-E5 is an accessory for EOS 7D camera. It gives the camera wireless and wired LAN functionality and adds a USB port, enabling the following operations. It also includes a vertical-grip shutter button for convenience in vertical shooting.

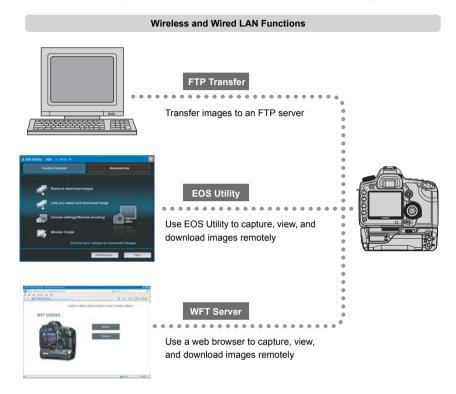

#### Functions When Connected via USB

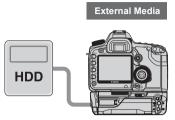

Record or backup images onto external media

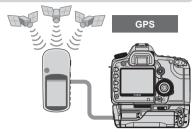

Add the latitude, longitude, altitude, date and time, and other shooting information to images

# Conventions Used in this Manual

- These instructions should be followed only after your wireless or wired LAN and FTP server settings are complete. For details on configuring these settings, refer to the documentation provided with the respective equipment.
- Terms in brackets [ ] indicate button or icon names or other software elements. Brackets also denote camera menu items.
- Page numbers in parentheses indicate where you can find additional information.
- Instructions on camera operations should be followed only after you have read the Camera Instruction Manual and are familiar with operating the camera.
- Sections of this manual labeled with the following symbols contain information of the corresponding nature.

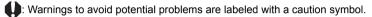

Supplemental information is labeled with a note symbol.

- Windows is a trademark or registered trademark of Microsoft Corporation in the United States and other countries.
- Macintosh is a registered trademark of Apple Corporation in the United States and other countries.
- Wi-Fi is a registered trademark of the Wi-Fi Alliance.
- Wi-Fi Certified, WPA, WPA2, and the Wi-Fi Certified logo are trademarks of the Wi-Fi Alliance.
- WPS as used on camera settings screens and in this manual signifies Wi-Fi Protected Setup.
- UPnP is a trademark of the UPnP Implementers Corporation.
- All other corporate and brand names in this manual are trademarks or registered trademarks of their respective owners.

Using the transmitter for remote image transfer, capture, or viewing requires adequate knowledge of configuring your wireless or wired LAN and FTP server.

Canon cannot provide support for configuring wireless or wired LANs or FTP servers.

Note that Canon cannot be held liable for any loss or damage to the transmitter from erroneous network or FTP server settings. In addition, Canon cannot be held liable for any other loss or damage caused by use of the transmitter.

# Chapter List —

|    | Introduction                            | 2   |  |
|----|-----------------------------------------|-----|--|
| 1  | Basic Network Settings                  | 19  |  |
| 2  | Transferring Images to an FTP Server    | 33  |  |
| 3  | Remote Capture Using EOS Utility        | 47  |  |
| 4  | Remote Capture Using WFT Server         | 53  |  |
| 5  | Using the Transmitter as a Media Server | 65  |  |
| 6  | Linked Shooting                         | 69  |  |
| 7  | Managing Settings Information           | 73  |  |
| 8  | Using External Media                    | 79  |  |
| 9  | Using GPS Devices                       | 91  |  |
| 10 | Troubleshooting                         | 99  |  |
| 11 | Reference                               | 117 |  |

# Contents \_\_\_\_

|   | Introduction                                                                                                    |                                              |
|---|----------------------------------------------------------------------------------------------------|----------------------------------------------|
|   | Conventions Used in this Manual Chapter List Contents Areas of Use and Restrictions Safety Warnings Nomenclature Attaching to the Camera Vertical Shooting Controls Installing and Removing the Battery Using a Household Power Outlet Subsequent Organization of This Manual | 5<br>6<br>10<br>. 11<br>. 13<br>. 14<br>. 15 |
| 1 | Basic Network Settings                                                                                                    | 19                                           |
|   | Getting Ready  Displaying the Connection Wizard  Selecting the Communication Method and LAN Type  Using the Wizard to Establish a Connection.  WPS Connections (PBC Mode)  WPS Connections (PIN Mode)  Configuring Network Settings                                           | 21<br>22<br>25<br>27<br>28                   |
| 2 | Transferring Images to an FTP Server                                                                                                    | 33                                           |
|   | Configuring FTP Communication Settings  Automatic Image Transfer After Each Shot  Transferring Images Individually  Batch Transfer  Checking Image Transfer History  Viewing Transferred Images                                                                               | 36<br>38<br>40<br>44                         |
| 3 | Remote Capture Using EOS Utility                                                                                                    | 47                                           |
|   | Configuring EOS Utility Communication Settings                                                                                                    | 48                                           |
| 4 | Remote Capture Using WFT Server                                                                                                    | 53                                           |
|   | Configuring WFT Server Communication Settings Displaying WFT Server Viewing Images Remote Capture [Capture (Advanced)] Remote Capture [Capture (Basic)] Remote Capture                                                                                                    | 56<br>57<br>59<br>62                         |
| 5 | Using the Transmitter as a Media Server                                                                                                    | 65                                           |
|   | Configuring Media Server Communication Settings                                                                                                    |                                              |

| 6  | Linked Shooting                         | 69                                           |
|----|-----------------------------------------|----------------------------------------------|
|    | Setting Up Linked Shooting              |                                              |
|    | Arranging the Slave Cameras             | 72                                           |
| 7  | Managing Settings Information           | 73                                           |
|    | Checking Settings                       |                                              |
|    | Changing Settings                       |                                              |
|    | Saving and Loading Settings             | ′′                                           |
| 8  | Using External Media                    | 79                                           |
|    | Connecting External Media               |                                              |
|    | Choosing Recording Media When Shooting  |                                              |
|    | Using Together With a CF Card           |                                              |
|    | Dacking Op On External Media            | 00                                           |
| 9  | Using GPS Devices                       | 91                                           |
|    | Connecting GPS Devices with a USB Cable |                                              |
|    | Connecting GPS Devices via Bluetooth    | 95                                           |
| 10 | Troubleshooting                         | 99                                           |
|    | Depending to Error Massages             |                                              |
|    | Responding to Error Messages            | 100                                          |
|    | Wireless LAN Notes                      | 114                                          |
|    | . •                                     | 114                                          |
| 11 | Wireless LAN Notes                      | 114                                          |
| 11 | Wireless LAN Notes                      | 114<br>115<br>17                             |
| 11 | Wireless LAN Notes                      | 114<br>115<br><b>17</b><br>118               |
| 11 | Wireless LAN Notes                      | 114<br>115<br><b>17</b><br>118<br>120<br>121 |

# Areas of Use and Restrictions

 To comply with local radio wave regulations in various areas around the world, Canon offers four region-specific versions of the transmitter (WFT-E5A, E5B, E5C, and E5D) as described below. Please do not use your model (version) of transmitter in regions it was not designed for.

For information on other areas where the transmitter can be used, contact Canon's Customer Service Center.

| Model<br>(Version) | Area of Use                                                                                                    | Wireless LAN Specification<br>and Supported Channels |                            |  |
|--------------------|----------------------------------------------------------------------------------------------------|------------------------------------------------------|----------------------------|--|
| WFT-E5A            | United States, Canada, Singapore, and Hong Kong                                                                                                    | IEEE 802.11a                                         | 36 – 64 ch<br>149 – 165 ch |  |
|                    |                                                                                                    | IEEE 802.11b/g                                       | 1 – 11 ch                  |  |
| WFT-E5B            | Japan, France, Italy, Germany, United Kingdom, Belgium, the Netherlands, Luxembourg, Ireland, Denmark, Greece, Spain, Portugal, Austria, Finland, Sweden, Poland, Hungary, Romania, Bulgaria, Czech Republic, Slovakia, Slovenia, | IEEE 802.11a                                         | 36 – 64 ch<br>100 – 140 ch |  |
| WITE               | Estonia, Latvia, Lithuania, Cyprus, Malta, Iceland, Norway, Switzerland, Liechtenstein, Australia, New Zealand, Russia, South Africa, and Hong Kong                                                                               | IEEE 802.11b/g                                       | 1 – 13 ch                  |  |
| WFT-E5C            | Mainland China and Hong Kong                                                                                                    | IEEE 802.11a                                         | 149 – 161 ch               |  |
| *** 1-L3C          | Maintana Onina ana riong Kong                                                                                                    | IEEE 802.11b/g                                       | 1 – 13 ch                  |  |
| WFT-E5D            | Can be used in all areas noted above                                                                                                    | IEEE 802.11a                                         | Not supported              |  |
| WI I-LSD           | Can be used in all areas noted above                                                                                                    | IEEE 802.11b/g                                       | 1 – 11 ch                  |  |

- In France, outdoor use is prohibited.
- In mainland China, outdoor use requires a permit in some areas.

#### IEEE 802.11a Restrictions

When IEEE 802.11a wireless networking is used, channels in gray in the following table cannot be used. These restrictions are established by local regulations, which must be upheld. The transmitter can be used on channels in blue. Regarding channels in yellow, some restrictions apply. Refer to the footnotes.

|          |          | Wireless LAN<br>Connection Method |                         | Channel               |           |
|----------|----------|-----------------------------------|-------------------------|-----------------------|-----------|
|          | Indoors  | Infrastructure                    | 36 – 48                 | 52 – 64               | 149 – 165 |
| WFT-E5A  | ilidools | Ad hoc                            | 36 – 48                 | 52 – 64               | 149 – 165 |
| WI I-LJA | Outdoors | Infrastructure                    | 36 – 48                 | 52 – 64               | 149 – 165 |
|          | Outdoors | Ad hoc                            | 36 – 48                 | 52 – 64               | 149 – 165 |
|          | Indoors  | Infrastructure                    | 36 – 48                 | 52 – 64               | 100 – 140 |
| WFT-E5B  |          | Ad hoc                            | 36 – 48                 | 52 – 64               | 100 – 140 |
| WF I-ESB | Outdoors | Infrastructure                    | 36 – 48                 | 52 – 64* <sup>J</sup> | 100 – 140 |
|          |          | Ad hoc                            | 36 – 48                 | 52 – 64               | 100 – 140 |
| WFT-E5C  |          |                                   | 149 – 161* <sup>C</sup> |                       |           |

<sup>\*</sup>J: In Japan, outdoor use on channels 52 - 64 is prohibited.

<sup>\*</sup>C: In mainland China, outdoor use requires a permit in some areas.

- The following actions may be punishable under law. Disassembling or modifying the transmitter, or removing the certification label on it.
- Do not use the transmitter near other devices that emit radio waves, such as medical
  equipment or electronic devices. The transmitter may interfere with operation of these
  devices.
- Use the transmitter only with a compatible EOS DIGITAL camera. Using it with incompatible cameras may cause malfunction, accidents, and other problems not covered under warranty.
- Use the transmitter as a wireless or wired LAN device as described in this instruction manual. If you use the transmitter for any other purpose, Canon cannot be held liable for any loss or damage that may occur.

# **Safety Warnings**

The following precautions are intended to prevent harm to you and others as well as damage to equipment. Become familiar with the precautions before using the transmitter to ensure correct and safe operation.

Be sure that you fully understand the safety precautions contained in the instruction manuals for the battery, charger, and AC Adapter Kit before using them.

#### Marning Preventing Serious Injury or Death

- To prevent fire, excessive heat, chemical leakage, or explosion, follow these safety guidelines.
  - · Do not insert metallic objects between electrical contacts of the transmitter, accessories, or connecting cables.
- Do not use the transmitter where there is flammable gas. There is a risk of explosion or fire.
   If the transmitter is dropped and integral parts are exposed, do not touch the exposed parts.
- If the transmitter is dropped and internal parts are exposed, do not touch the exposed parts. There is a risk of electrical shock.
- Do not disassemble or modify the transmitter. High-voltage internal parts may cause electrical shock.
- Do not store the transmitter in dusty or humid places. There is a risk of fire or electrical shock.
- Before using the transmitter on board airplanes or in hospitals, make sure use is permitted. Electromagnetic
  waves emitted by the transmitter may interfere with instrumentation or medical equipment.

#### ♠ Caution Preventing Injury or Equipment Damage

- Do not leave the transmitter inside a vehicle in hot weather or near a heat source. The transmitter may become
  hot and cause burns if touched.
- Do not cover or wrap the transmitter with a cloth. This may trap heat inside, posing a risk of case deformation or fire
- Do not use paint thinner, benzene, or other organic solvents to clean the transmitter. This poses a risk of fire and may be hazardous to your health.

If the product malfunctions, becomes damaged, or requires repair, contact your dealer or the nearest Canon Service Center.

# **Handling Precautions**

- The transmitter is a precision instrument. Do not drop it or subject it to shock.
- The transmitter is not waterproof. Do not use it underwater.
- Wipe off any moisture with a clean, dry cloth. If the transmitter has been exposed to salty air, wipe it with a clean damp cloth after wringing it out to remove excess water.
- Never leave the transmitter near any equipment that generates a strong magnetic field, such as magnets or electric motors.
- Do not leave the transmitter in excessive heat, such as in a vehicle in direct sunlight. High temperature may damage the transmitter.
- Do not wipe the transmitter using cleaners containing organic solvents. If the transmitter becomes difficult to clean, take it to the nearest Canon Service Center.
- To avoid corrosion, do not store the transmitter where there are strong chemicals, such as in darkrooms or chemical labs.

# **Nomenclature**

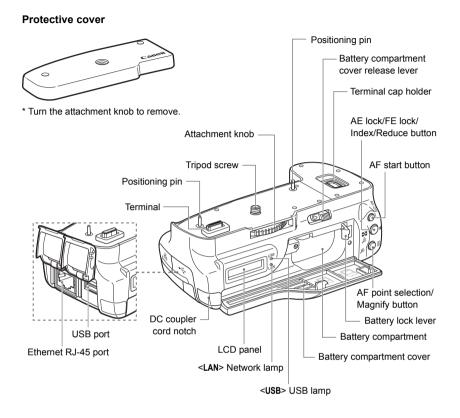

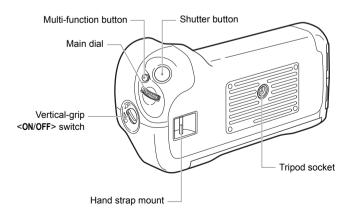

## LCD panel

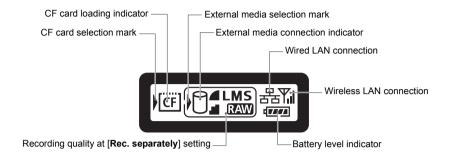

#### Waterproof/dustproof USB cap

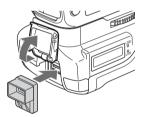

\* Attach this cap before connecting the USB cable in rainy weather or under other adverse conditions.

# **Attaching to the Camera**

Load a charged battery into the camera. Before attaching the transmitter to the camera, set the camera's power switch to **<OFF>**. The transmitter does not have a power switch. It is turned on and off in conjunction with the camera's power switch.

Before removing the transmitter, set the camera's power switch to <OFF>.

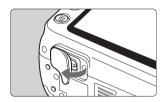

# Remove the terminal cap from the camera.

- Peel off the terminal cap on the camera bottom to remove.
- Attach the removed terminal cap to the transmitter's terminal cap holder.

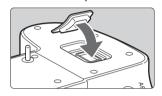

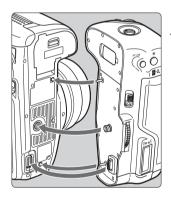

#### Attach the transmitter.

 As shown in the figure, align the transmitter and the camera, and turn the attachment knob to attach to the camera.

# **Vertical Shooting Controls**

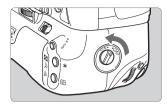

Setting the vertical-grip <ON/OFF> switch to <ON> enables the vertical-grip shutter button and other controls. These controls for shooting can still be used even when batteries are not loaded in the transmitter.

## Attaching the Hand Strap E1

The Hand Strap E1 (sold separately) is attached as shown in the figure.

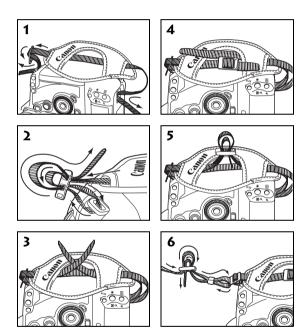

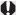

After the hand strap is attached, check that all the slack at the buckle is removed and that there is no looseness at the buckle even when pulled tight.

# Installing and Removing the Battery

Use one Battery Pack LP-E6 to power the transmitter. When replacing the transmitter's battery, be sure to first set the camera's power switch to <0FF> before opening the transmitter's battery compartment cover. In particular, if the battery compartment cover is opened without setting the camera's power switch to <0FF> while external media, GPS device or Bluetooth unit is still connected, you will need to reestablish the connection to the external media, GPS device, or Bluetooth unit.

The transmitter's battery is not included. Customers who do not have one should purchase it separately.

## Installing the battery

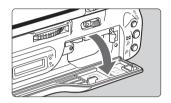

## Open the cover.

Slide the lever to open the cover.

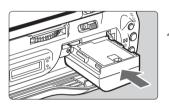

## Insert the battery.

- Insert from the side with battery contacts.
- Insert the battery all the way until it locks into place.

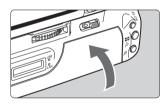

#### Close the cover.

Press the cover up until it clicks into place.

# **Battery check**

The remaining battery power is displayed when the camera is turned on. A blinking battery icon ( \( \) \( \)

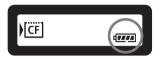

| Icon      | (VIII    | · ###   | · _ ##  | •       | -     | - |
|-----------|----------|---------|---------|---------|-------|---|
| Level (%) | 100 – 70 | 69 – 50 | 49 – 20 | 19 – 10 | 9 – 1 | 0 |

#### Number of images that can be transferred

Approx. number of images

| LAN          | At Normal Temperature (23°C / 73°F) | At Low Temperature (0°C / 32°F) |  |  |
|--------------|-------------------------------------|---------------------------------|--|--|
| Wireless LAN | ***                                 | ***                             |  |  |
| Wired LAN    | ***                                 | ***                             |  |  |

- Using a fully charged LP-E6. The number of images that can be transferred is nearly the same at normal temperature (23°C / 73°F) and low temperature (0°C / 32°F).
- When automatic transfer is performed during shooting of an image of approx. \*.\* MB under conditions based on the CIPA (Camera & Imaging Products Association) test standards.
- Fewer images can be transferred when transferring images over a wireless LAN.
- Fewer images can be transferred when using bus-powered external media or GPS devices, or when using Bluetooth units.

# Removing the battery

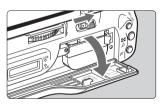

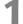

#### Open the cover.

Slide the lever to open the cover.

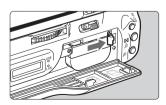

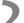

#### Remove the battery.

- Press the battery lock lever in the direction of the arrow to unlock, and then unload the battery.
- To prevent a short-circuit, be sure to always attach the protective cover to the battery.

# Using a Household Power Outlet —

When the AC Adapter Kit ACK-E6 (sold separately) is used, a household power outlet can be used to power the camera without worrying about the battery level.

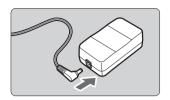

# Connect the DC coupler plug.

 Connect the DC coupler plug to the socket of the AC adapter.

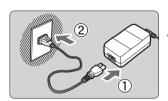

## Connect the power cord.

- Connect the power cord as shown.
- Insert the plug into the outlet.
- After usage, unplug from the outlet.

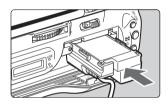

## Insert the DC coupler.

 Open the cover, and insert the DC coupler firmly until the lock position.

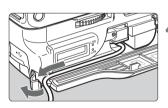

## Close the cover.

Pass the cord through the groove while opening the cap of the DC coupler cord notch, and then close the cover.

# Subsequent Organization of This Manual

Click one of the following chapter titles to view the corresponding page.

- 1 Basic Network Settings (p.19)
- 2 Transferring Images to an FTP Server (p.33)
- 3 Remote Capture Using EOS Utility (p.47)
- 4 Remote Capture Using WFT Server (p.53)
- 5 Using the Transmitter as a Media Server (p.65)
- 6 Linked Shooting (p.69)
- 7 Managing Settings Information (p.73)
- 8 Using External Media (p.79)
- 9 Using GPS Devices (p.91)

# **Basic Network Settings**

Complete the basic network settings by following transmitter connection instructions on the camera menu screen.

# **Getting Ready**

## [FTP trans.], [EOSUtility], [WFTserver]

The connection instructions help you follow the steps to connect the transmitter to an existing wireless or wired LAN.

To connect to a wireless LAN, prepare the wireless LAN terminal (wireless LAN access point or wireless LAN adapter) and computer in advance so that they are ready for you to connect the transmitter to the wireless network. When configuring the basic network settings, bring the transmitter within 3 m / 9.8 ft. of the wireless LAN terminal.

To connect to a wired LAN, use a LAN cable to connect the transmitter and computer. Set the transmitter for connection to the wired network.

#### Wireless Transmission of Movie

Individual movie files are large, and wireless file transmission takes some time. When setting up an environment for stable transmission to the wireless LAN terminal, refer to the information on page 114.

## [MediaServ.]

Set up a DLNA\*-compatible television, digital photo frame, or similar media player so that it is ready for use after the transmitter is connected to its network.

\* DLNA: Digital Living Network Alliance

## [LinkedShot]

Set up two or more EOS 7D cameras with attached transmitters.

# **Displaying the Connection Wizard**

This section describes the process of following the connection instructions. If an error is displayed, refer to "Troubleshooting" in Chapter 10 (p.99) and check the settings.

- Pressing the shutter button or other camera controls during configuration by the connection instructions will close the connection instructions. Do not press the shutter button or other controls until configuration is finished.
- On the [ \* ] tab, set [Auto power off] to [Off]. If auto power off is activated, the connection instructions will be closed during the configuration process.

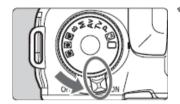

Turn the camera on.

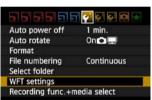

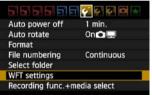

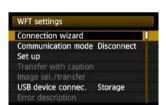

## Display the transmitter menu.

- On the camera, press the <MENU> button.
- On the [♥] tab, select [WFT settings] and press < (SET) >. [WFT settings] is added to the tab after you attach the transmitter.

## Select [Connection wizard].

▶ The [Select communication method] screen is displayed.

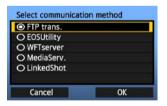

The <LAN> lamp starts blinking.

# Selecting the Communication Method and LAN Type

## **Selecting the Communication Method**

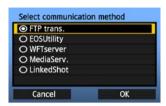

- Turn the <<p>> dial to select the communication method, and then press <<p>(€)>.
- Select [OK] and press < (si) > to go to the next screen.

#### FTP trans.

Choose this option to transfer captured images to an FTP server.

Images can be automatically transferred as you shoot them, or you can select images to be transfered later.

#### **Computer Operating Systems**

Operation via [FTP trans.] requires that Windows Vista (Business, Enterprise, or Ultimate Edition for 32- or 64-bit systems), Windows XP Professional, Windows 2000, or Mac OS X 10.4 or 10.5 be installed on your computer. In addition, the computer must be set up as an FTP server in advance.

For instructions on setting up your computer as an FTP server, refer to the computer documentation.

Windows Vista Home Premium and Home Basic Edition as well as Windows XP Home Edition cannot be used because FTP server functionality is not supported.

#### EOSUtility

Choose this option for remote capture over a wireless or wired LAN using the EOS Utility software included with your camera.

In addition to remote capture, all camera operations in EOS Utility are supported. With this option, a wireless or wired network is used instead of the USB cable.

Requires a computer with EOS Utility (included with EOS 7D cameras) installed.

#### WFTserver

Choose this option for remote capture over a wireless or wired LAN with the transmitter acting as a server.

Additionally, images on a CF card in the camera can be viewed and downloaded to a computer. The camera can be accessed like browsing a webpage, by users at up to three computers.

#### **Computer Operating Systems**

Any computer with a web browser can be used, regardless of the operating system. Even devices other than computers can be used, if they feature a web browser. However, if the web browser does not support JavaScript, WFT Server functions will be limited. Also note that devices with limited performance may display images more slowly, and downloading images to these devices may not be possible.

#### MediaServ.

Choose this option to view images on a CF card in the camera over a wireless or wired LAN on a television.

This function requires a DLNA-compatible television, digital photo frame, or similar media player.

#### LinkedShot

Choose this option for linked shooting with multiple EOS 7D cameras attached with transmitters. Up to 10 slave cameras can be linked to the master camera on which you will release the shutter. Note that there will be a slight delay after you release the master camera shutter before the slave cameras shoot. Movie shooting is not supported.

For further instructions on [LinkedShot], refer to page 69 of this manual.

# Selecting the LAN Type

For [LinkedShot] instructions, refer to page 69. Note that no information about [LinkedShot] is given in this chapter.

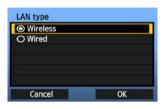

- Turn the <>> dial to select the type of LAN, and then press <</li>
- Select [OK] and press < (si) > to go to the next screen.

#### Wireless LAN

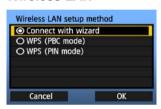

The [Wireless LAN setup method] screen is displayed.

[Connect with wizard]: See p.25 [WPS (PBC mode)]: See p.27 [WPS (PIN mode)]: See p.28

Select [WPS (PBC mode)] or [WPS (PIN mode)] when using a wireless LAN terminal compatible with Wi-Fi Protected Setup (WPS).

#### Wired LAN

The [Network] settings screen is displayed. If you have selected a wired network, refer to page 29, "Configuring Network Settings."

Use a Category 5 or higher STP LAN cable. (STP: Shielded Twisted Pair)

# **Using the Wizard to Establish a Connection**

## **Selecting the Wireless Network**

When you select [Connect with wizard], active wireless LAN terminals in your area are listed, accompanied by information about them. Select the SSID (or ESS-ID) of your desired wireless LAN terminal

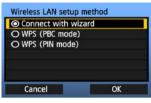

#### Select [Connect with wizard].

Turn the <>> dial to select [Connect with wizard], and then press <<=>>.

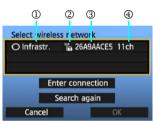

#### Select the wireless LAN terminal.

- To select the wireless LAN terminal, press < (\$\varepsilon 1)>.
- Turn the < > dial to select the wireless LAN terminal, and then press < (sī) >.
- Select [OK] and press < (si) > to go to the next screen.
- ① Indicates whether the device is in infrastructure or ad hoc mode
- ② An icon is displayed if the wireless LAN terminal is encrypting communication.
- ③ Indicates the first 9 characters of the SSID
- 4 Indicates the channel used

#### **Encryption by Wireless LAN Terminals**

If the wireless LAN terminal is encrypting communication, select the corresponding method in [Authentication] and [Encryption].

- [Authentication]: Open system, Shared key, WPA-PSK, or WPA2-PSK
- [Encryption]: WEP, TKIP, or AES

## [Enter connection] and [Search again]

- To configure settings for the wireless LAN terminal manually, select [Enter connection] and press < (). Complete the settings for the items displayed, one after another.</li>
- To search for wireless LAN terminals again, select [Search again] and press < (st) >.

# **Entering the Wireless LAN Encryption Key**

Next, enter the encryption key of the wireless LAN terminal. For details on the encryption key, refer to the device's instruction manual.

Note that the screens displayed in steps 1 to 3 below vary depending on the authentication and encryption of the wireless LAN terminal.

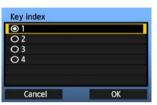

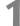

- The [Key index] screen is displayed only if WEP encryption is used by the wireless LAN terminal.
- Turn the <>> dial to select the key index number specified as the access point, and then press
   (fi)>.
- Select [OK] and press < (st) > to go to the next screen

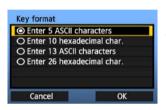

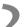

- Turn the <</li>
   > dial to select the key format, and then press <</li>
- Select [OK] and press < (si) > to go to the next screen.

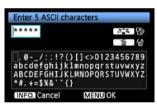

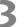

- Enter the encryption key.
- To switch between input areas, press the < ♂a > button.
- To move the cursor, turn the <>> dial.
- In the bottom input area, turn the <>> dial and press <<<>>> to enter the encryption key.
- If you make a mistake, press the < m̄ > button to erase it.
- When you press the <MENU> button to complete the connection with the wireless LAN terminal, the [Network] screen (p.29) is displayed.
- To return to the previous screen, press the <INFO.> button. The entry is erased.

# WPS Connections (PBC Mode)

This is a connection mode when using a wireless LAN terminal compatible with Wi-Fi Protected Setup (WPS). Pushbutton Connection mode (PBC mode) makes it easy to establish a connection between the camera and the wireless LAN terminal by pressing the WPS button on the wireless LAN terminal.

Note that if multiple wireless LAN terminals are active in your area, it may be harder to establish a connection. In this case, try using [WPS (PIN mode)] to establish a connection.

Confirm the position of the WPS button on the wireless LAN terminal in advance.

It may take about one minute to establish connection.

Connection may not be possible if stealth functions are enabled on the wireless LAN terminal. Deactivate stealth functions.

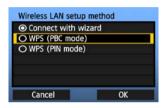

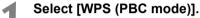

- Turn the <()> dial to select [WPS (PBC mode)], and then press <(si)>.
- Select [OK] and press < (sr) > to go to the next screen.

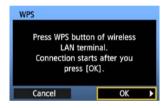

# Establish a connection with the wireless LAN terminal.

- Press the WPS button on the wireless LAN terminal. For details about where the button is located and how long to press it, refer to the instruction manual of the wireless LAN terminal.
- Select [OK] and press < (ET) > to establish a connection with the wireless LAN terminal.
- When the connection with the wireless LAN terminal is established, the [Network] screen (p.29) is displayed.

# WPS Connections (PIN Mode)

This is a connection mode when using a wireless LAN terminal compatible with Wi-Fi Protected Setup (WPS). In PIN code connection mode (PIN mode), an 8-digit identification number specified on the camera is set on the wireless LAN terminal to establish a connection.

Even if there are multiple wireless LAN terminals active in your area, this is a relatively reliable method of establishing a connection using a shared identification number.

It may take about one minute to establish connection.

Connection may not be possible if stealth functions are enabled on the wireless LAN terminal. Deactivate stealth functions.

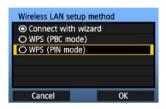

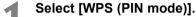

- Turn the <>> dial to select [WPS (PIN mode)], and then press <</li>
- Select [OK] and press < (si) > to go to the next screen.

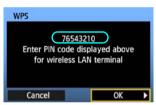

# Specify the PIN code on the wireless LAN terminal.

- On the wireless LAN terminal, specify the 8-digit PIN code shown on camera LCD monitor.
- For instructions on setting PIN codes on the wireless LAN terminal, refer to the instruction manual of the wireless LAN terminal.
- Select [OK] and press < (ET) > to display the confirmation screen.

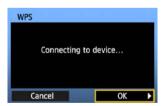

# Establish a connection with the wireless LAN terminal.

- Select [OK] and press < (ET) > to establish a connection with the wireless LAN terminal.
- When the connection with the wireless LAN terminal is established, the [Network] screen (p.29) is displayed.

# **Configuring Network Settings**

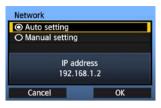

- Turn the <>> dial to select how to configure the network settings, and then press <</li>
- Select [OK] and press < (si) > to go to the next screen.

#### [Auto setting]

Settings otherwise configured with [Manual setting] can be configured automatically.
 However, the IP address and similar settings must be automatically assigned and configured in environments using DHCP servers or wireless LAN terminals or routers supporting DHCP server functions.

If an error is displayed, select [Manual setting] regardless of whether the IP address and similar settings are automatically assigned and configured.

#### [Manual setting]

The [IP address set.] screen is displayed after you select [Manual setting]. If [Auto setting] results in an error, enter the IP address manually. As the IP address, enter the IP address assigned to the camera.

Enter the [IP address], [Subnet mask], [Gateway], and [DNS address] on each screen as they are displayed. If you are not sure what to enter, refer to page 115, "Checking Network Settings," or ask the network administrator or another person knowledgeable about the network.

 When entering numbers for the IP address, subnet mask, and so on, press < (ET) > to move the input position and turn the < (()) > dial to enter the number.

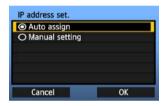

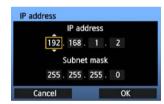

# **Completing Settings for the Communication Method**

The following instructions are for settings screens that vary depending on the communication method (FTP Transfer, EOS Utility, WFT Server, or Media Server), as shown below. Read the page that introduces the selected communication method.

#### FTP trans.

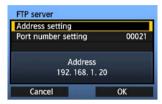

Chapter 2 (p.33)

#### **EOSUtility**

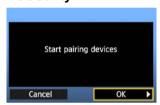

Chapter 3 (p.47)

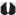

#### Windows Vista Users

Before performing the operations from page 47, perform the operations below. If these operations are not performed, the WFT Pairing Software described on page 48 may not start.

Open the [C Drive]  $\rightarrow$  [Program Files]  $\rightarrow$  [Canon]  $\rightarrow$  [EOS Utility]  $\rightarrow$  [WFTPairing] folder (in this order), and then double-click the [WFT FirewallSettings] icon.

After performing this operation, perform the operation on page 47.

#### WFTserver

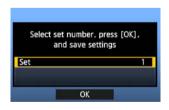

Chapter 4 (p.53)

#### MediaServ.

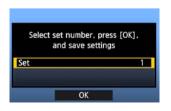

Chapter 5 (p.65)

## **Virtual Keyboard Operation**

The virtual keyboard is displayed during entry of the encryption key, server name, and other information.

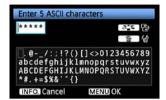

#### Switching to other input areas

To switch between input areas, press the < ₹ > button.

#### Moving the cursor

To move the cursor, turn the < ○ > dial.

You can also move the cursor using < ↔ >.

#### **Entering text**

In the bottom input area, turn the <>> dial to move the cursor and press <<=> to enter text.

You can also move the cursor using <>>.

#### **Deleting text**

If you make a mistake, press the <  $\stackrel{\longleftarrow}{\mathbb{m}}>$  button to erase it

#### **Confirming entries**

Press the <MENU> button to confirm what you have entered and go to the next screen.

## **Canceling entries**

Press the <INFO.> button to erase the entry and return to the previous screen.

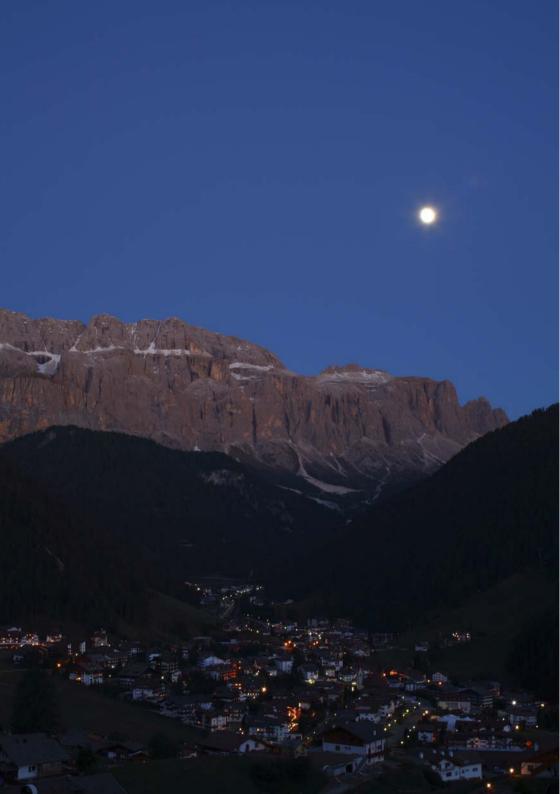

# Transferring Images to an FTP Server

With FTP transfer, you can automatically transfer each image to the FTP server as you shoot or transfer a set of shots together.

# **Configuring FTP Communication Settings**

These instructions are continued from Chapter 1.

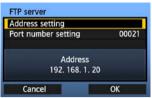

 Turn the <()> dial to select [Address setting], and then press <(st)>.

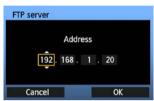

• If you have set the DNS server setting to [Disable], the screen at left is displayed.

 Press < (xi) > to select the input position, and then turn the < () > dial to enter the IP address of the FTP server.

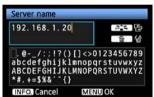

- If you have set the DNS server IP address setting to [Auto assign] or [Manual setting], the screen at left is displayed.
- For instructions on screen operations, refer to "Virtual Keyboard Operation" (p.31).
- Enter the FTP server's server name or IP address.

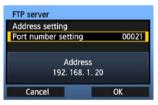

 In [Port number setting], enter 00021, in most cases.

Turn the <>> dial to select [OK], and then press
 (si) > to go to the next screen.

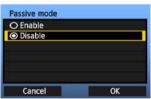

Complete the [Passive mode] settings.

 If an Error 41 ("Cannot connect to FTP server") is displayed in step 8, setting [Passive mode] to [Enable] may resolve it.

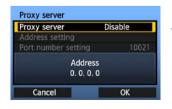

• Complete the [Proxy server] settings.

Turn the < >> dial to select [OK], and then press
 (si) > to go to the next screen.

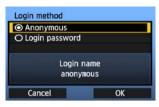

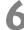

- Complete the [Login method] settings.
- Turn the <</li>
   > dial to select [OK], and then press
   < (€1) > to go to the next screen.

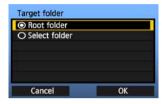

Complete the [Target folder] settings.

- Select [Root folder] to have images saved in the root folder as specified in FTP server settings. (p.45)
- Select [Select folder] to specify a subfolder in the root folder. If no folder exists, a folder will be created automatically.
- Turn the <</li>
   > dial to select [OK], and then press
   > to connect to the FTP server.

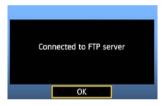

8

- On the confirmation screen displayed next, select [OK] and press < (ET) >.
- ► The <LAN> lamp is lit in green.

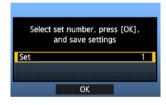

9

- Press <\$\pi\$>. Turn the <\$\p>\$ dial to select the set number, and then press <\$\pi\$>.
- Turn the <</li>
   dial to select [OK], and then press <</li>
   After the connection wizard is closed, the display reverts to the menu screen.

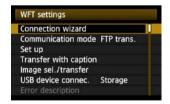

 Settings information is stored on the camera. It is not stored on the transmitter.

The network settings for FTP transfer are now complete.

# **Automatic Image Transfer After Each Shot**

An image can be automatically transferred to the FTP server immediately after shooting. You can also continue shooting even while images are being transferred.

Before shooting, be sure to insert a CF card in the camera or connect external media (p.79). If you shoot without recording images, they cannot be transferred.

Note that automatic transfer of movie is not supported. Transfer the movie after shooting, as described on pages 39-43.

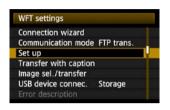

In [WFT settings], select [Set up].

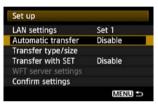

## Select [Automatic transfer].

Select [Enable].

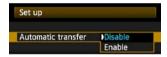

## Take the picture.

- The captured image is transferred to the FTP server
- During image transfer, the <LAN> lamp blinks.

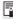

- During continuous shooting, images are transferred to the FTP server in the order they are captured.
- The captured images are also stored on the CF card.
- Any images for which transfer fails or is interrupted can transferred later together.

# Selecting Particular Sizes or Types of Images to Transfer

In automatic transfer during shooting, you can choose which images to transfer if different sizes of images are recorded to the CF card and external media (p.85), or during RAW+JPEG shooting.

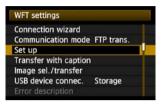

In [WFT settings], select [Set up].

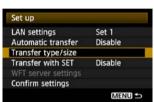

Select [Transfer type/size].

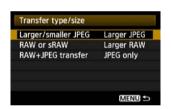

Select the size and type of images to transfer.

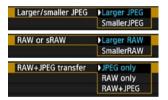

- If the camera is set up to record RAW images on a CF card and JPEGs on external media, specify which images to transfer in the [RAW+JPEG transfer] setting. Similarly, complete the same setting if RAW+JPEG images are recorded simultaneously on a single CF card.

# Transferring Images Individually

Simply select an image and press < (F) > to transfer it. You can also add a caption before transferring images. You can also continue shooting even while images are being transferred.

## **Transferring the Current Image**

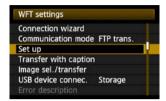

In [WFT settings], select [Set up].

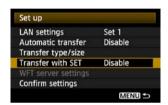

Select [Transfer with SET].

Select [Enable].

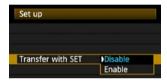

Select the image.

- On the camera body, press the < ►> button.
- Select the image to transfer, and then press < (st) > to transfer the image.
- Movie cannot be transferred this way.
   Selecting movie and pressing <</li>
   will display the movie playback panel.

# **Adding a Caption Before Transfer**

You can add a registered caption to each image before transfer. This is effective if you want to inform the recipient the printing quantity, for example. The caption is also added to images stored on the camera.

#### For instructions on creating and registering captions, refer to page 120.

You can check for captions added to images by examining the Exif information, in the user comments

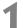

#### Take the picture.

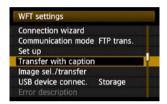

# In [WFT settings], select [Transfer with caption].

The last captured image is displayed.

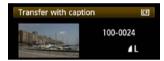

 It is not possible to select other images on the [Transfer with caption] screen. To select another image for transfer with a caption, view that image before following these steps.

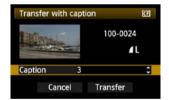

## Select a caption.

- Turn the < >> dial to select the [Caption] frame, and then press < (si) >.
- Turn the <>> dial to select the content of the caption, and then press <</li>

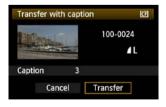

# Transfer the image.

Turn the <>> dial to select [Transfer], and then press <</li>

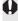

If you add captions to images that include original decision data, these images are no longer judged to be original images.

# **Batch Transfer**

After shooting, you can select multiple images as desired and transfer them all at once. You can also transfer unsent images or images that could not be sent previously.

If both a camera CF card and external media are used at the same time, images are transferred from the source specified on the menu [**Y**¹] tab, in [**Recording func.+media select**] → [**Record/play**].

You can also continue shooting even while images are being transferred.

# **Selecting Images to Transfer**

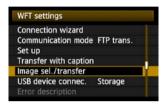

In [WFT settings], select [Image sel./ transfer].

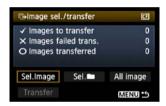

Select [Sel.Image].

An image is displayed.

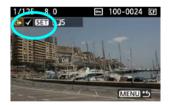

Select images to transfer.

- Press <€T>. Turn the <○> dial to display <√> in the upper left corner of the image to transfer.
- Press < (ET) > to confirm your selection.
   You can select up to 9,999 images.
- Press the <Q > button to display three images per screen. Press the <Q > button to display one image per screen again.

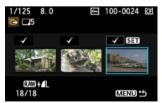

 After selecting images to transfer, press the <MENU> button.

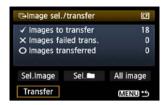

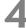

#### Transfer the images.

- Select [Transfer].
- Select [OK] on the confirmation screen displayed next.
- A transfer progress screen is displayed.

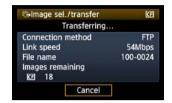

During image transfer, the <LAN> lamp blinks.

# **Menu Operation During Image Transfer**

You can use the menu even during image transfer. However, to prevent transfer problems, some menu items are unavailable during transfer, including [WFT settings], [Protect images], [Erase images], [Format], and [Recording func.+media select].

# **Batch Transfer of Images in a Folder**

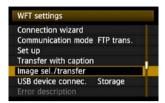

In [WFT settings], select [Image sel./ transfer].

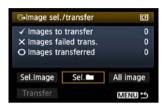

Select [Sel. ■].

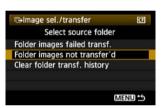

Select [Folder images not transfer'd].

 To transfer images that could not previously be transferred, select [Folder images failed transf.].

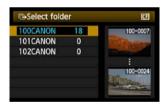

Select a folder.

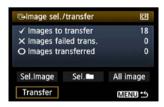

Transfer the images.

- Select [Transfer].
  - Select [OK] on the confirmation screen displayed next.
  - A transfer progress screen is displayed.
  - During image transfer, the <LAN> lamp blinks.

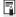

Selecting [Clear folder transf. history] will set the transfer history of images in the selected folder to "unsent." This enables you to resend all the images in the folder later by selecting [Folder images not transfer'd].

## **Batch Transfer of Images on CF Cards**

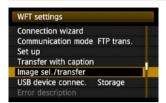

In [WFT settings], select [Image sel./ transfer].

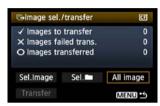

Select [All image].

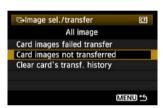

Select [Card images not transferred].

 To transfer images that could not previously be transferred, select [Card images failed transfer].

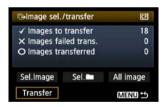

Transfer the images.

- Select [Transfer].
  - Select [OK] on the confirmation screen displayed next.
  - A transfer progress screen is displayed.
  - During image transfer, the <LAN> lamp blinks.

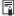

Selecting [Clear card's transf. history] will set the transfer history of images on the CF card to "unsent." This enables you to resend all the images on the card later by selecting [Card images not transferred].

# **Checking Image Transfer History**

## **Checking the Transfer History of Individual Images**

To check the transfer history, in [Image sel./transfer], select [Sel.Image].

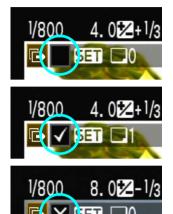

Image not selected for transfer (no icon)

Image selected for transfer

Image could not be transferred

Image transferred

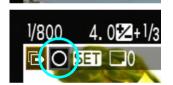

# **Checking the Transfer History of CF Cards**

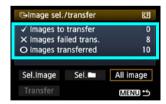

On the [Image sel./transfer] screen, you can check the number of images for transfer as well as the transfer history of images in the CF card. Specifically, you can check the number of images classified as [Images failed trans.] and [Images transferred].

# Viewing Transferred Images

Images transferred to the FTP server are stored in the following folder as specified in the FTP server settings.

#### **Windows**

- Under the default settings of the FTP server, images are stored in [C drive] → [Inetpub] folder → [ftproot] folder, or in a subfolder of this folder.
- If the root folder of the transfer destination has been changed in the FTP server settings, ask the FTP server administrator where images are transferred.

#### **Macintosh**

 Open the [Macintosh HD] → [Users] folder. The folder where images are stored is located in the folder of the user currently logged on, or in a subfolder there.

## Folders for Image Storage

Under the default transmitter settings, transferred images will be stored in the root folder specified in the FTP server settings, in a folder structure such as A/DCIM/100EOS7D which is automatically created.

Additionally, if you have selected a CF card as the media for recording and playback, a folder structure such as "A/DCIM/100EOS7D" is automatically created for image storage. For external media, "C/DCIM/100EOS7D" is created. (CF card images are assigned to the A folder, and external media images to the C folder.)

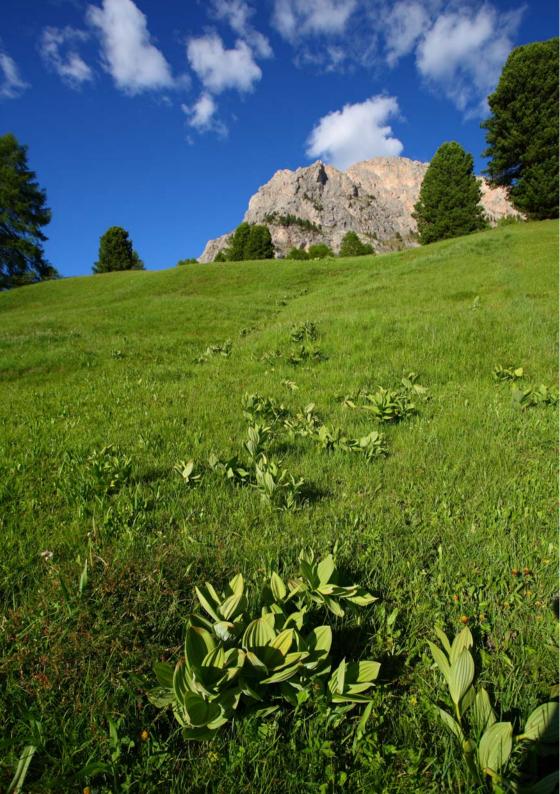